# Pregunta esencial

• ¿Cómo puede diseñar mejor mi práctica docente para promover el razonamiento?

# Preguntas del módulo

• ¿Cómo puedo ayudar a mis estudiantes a comprender otras perspectivas?

• ¿Cómo puedo desarrollar un proyecto que integre efectivamente la herramienta Clasificación Visual?

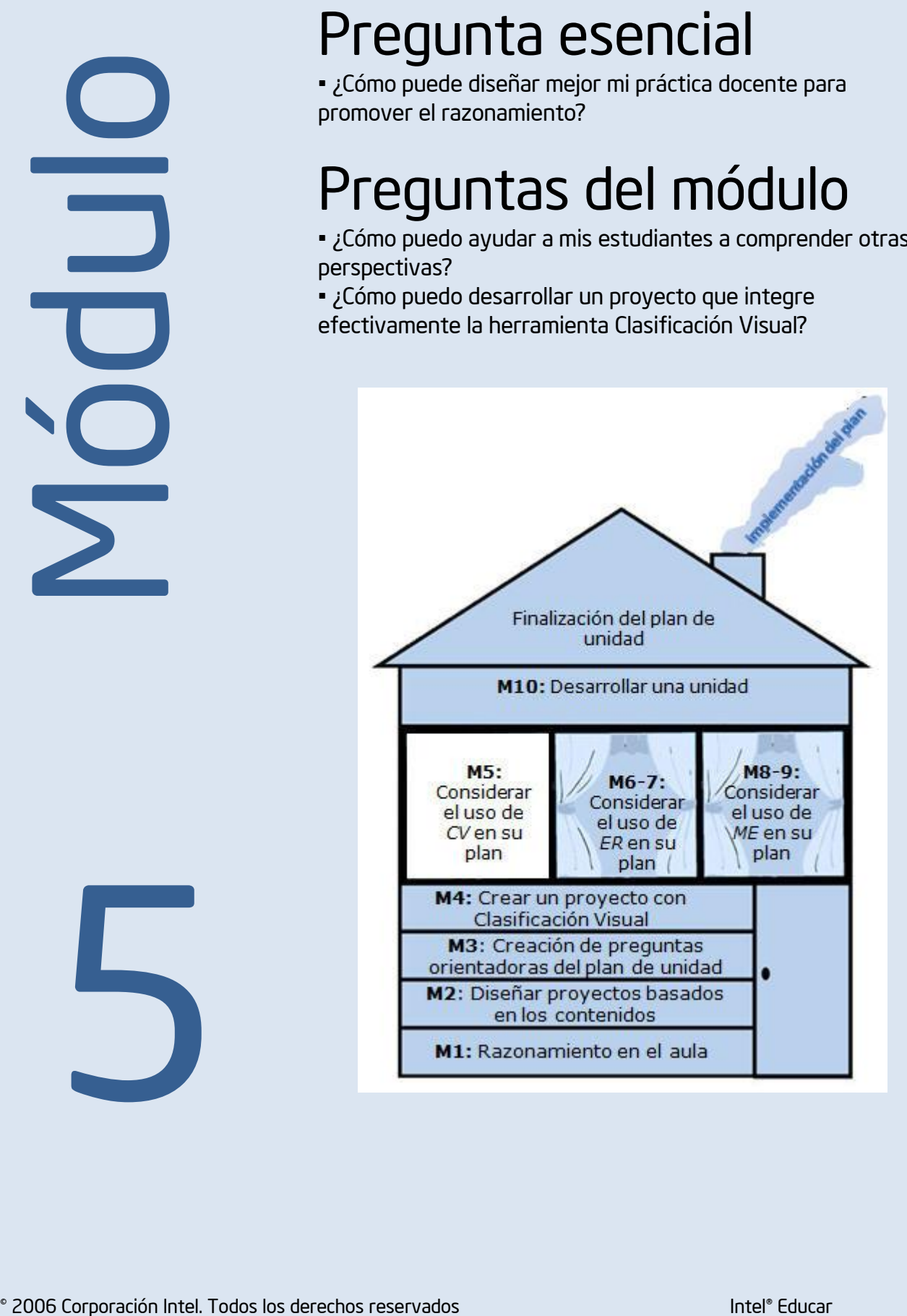

5

# Considerar el uso de la herramienta *Clasificación Visual* en su plan de unidad

# Módulo  $\mathsf{U}$

# **Objetivos**

#### LOS DOCENTES

- Usará el Área de Trabajo del Docente en donde podrá crear proyectos haciendo uso de las herramientas en línea.
- Incorporará una idea de proyecto dentro de su plan de unidad haciendo uso de la herramienta *Clasificación Visual*
- Creará, compartirá y reflexionará sobre una práctica de clasificación
- Revisará su plan de unidad
- Discutirá su experiencia con la herramienta *Clasificación Visual*

# **Herramientas**

- Microsoft Internet Explorer\*
- Microsoft Word\*
- Herramienta *Clasificación Visual*

# Recursos Web

- [Clasificación Visual](http://educate.intel.com/cr/ThinkingTools/VisualRanking/ProjectExamples/UnitPlans/GrowABusiness/VR_UnitPlans1.htm)
- [Repositorio de recursos del curso](http://www.intel.com/education/la/es/ttt/)

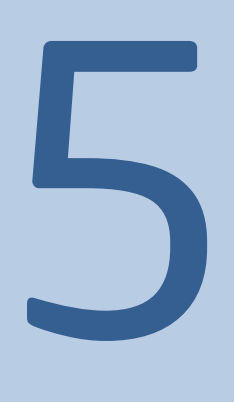

#### MÓDULO 5

# Considerar el uso de la herramienta *Clasificación Visual* en su plan de unidad

#### Descripción:

En este módulo, explorará usos adicionales de la herramienta *Clasificación Visual*, comentará y verá descripciones de proyectos, creará el área de trabajo del docente e ideará maneras para integrar la herramienta *Clasificación Visual* en los proyectos en línea. Probará sus ideas acerca de cómo enfatizar las destrezas cognitivas de orden superior por medio del uso de la herramienta *Clasificación Visual,* al crear una lista de práctica para clasificar y obtener retroalimentación de los demás.

#### Actividad 1

## Ver ideas de proyecto

#### Paso 1: Revisar las necesidades de su unidad

Antes de determinar un uso posible para la *herramienta de Clasificación Visual* en su unidad, revise las destrezas de pensamiento de orden superior, los programas de estudio que podrían ser apoyadas por esta herramienta.

1. Abra su plantilla del plan de unidad.

- 2. Revise sus "hábitos de taxonomía del aprendizaje"
- 3. Revise los planes oficiales de estudio indicados en su plan de unidad y tome nota de aquellos que podrían

beneficiarse del uso de la *herramienta de Clasificación Visual*. Si los planes oficiales de estudio no están aún

resaltados en un color específico para la *Clasificación Visual,* usted puede resaltarlos ahora o identificarlos al

lado de las palabras de la siguiente lista:

Compare:

Contraste:

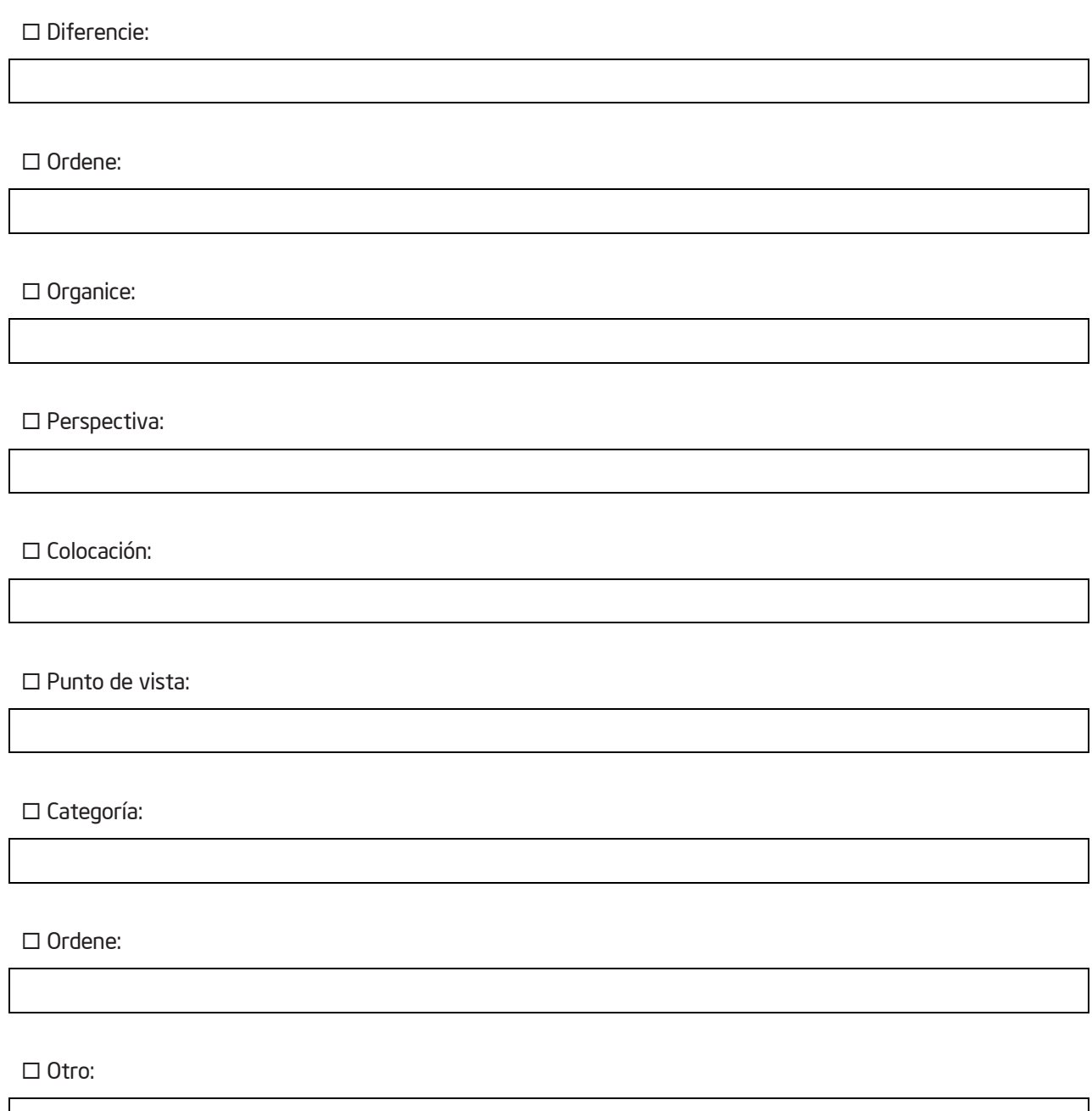

Nota: En su búsqueda de planes oficiales de estudio, no se limite a estas palabras clave. Usted puede buscar otros términos que sean indicadores del uso de un pensamiento de orden superior, especialmente si los planes oficiales de estudio hacen énfasis principalmente a tareas muy específicas basadas en el conocimiento o en la comprensión.

4. Revise sus objetivos de aprendizaje e identifique cuáles objetivos podrían ser apoyados por el uso de

*Clasificación Visual*. Usted puede marcarlos en su plan de unidad o identificarlos a continuación.

5. Considere de qué manera los objetivos de aprendizaje del ejemplo de las descripciones de proyecto de las siguientes páginas (y en el Apéndice D) podrían ser apoyadas mediante el uso de *Clasificación Visual*. Tenga en mente sus planes oficiales de estudio y objetivos cuando piense en su propio proyecto.

Enfatice esta nota.

Reafirme que es importante que los docentes no fuercen el uso Clasificación Visual si no se adapta.

Nota: Si considera que la herramienta *Clasificación Visual* no se adaptará bien a su unidad, tiene la oportunidad de probar una idea para una unidad diferente.

#### Paso 2: Ver ejemplos de proyectos, las descripciones de los proyectos y los objetivos

Cuando crea un proyecto en línea con la herramienta *Clasificación Visual,* tendrá que escribir la descripción del proyecto y el objetivo del proyecto, para guiar el trabajo de sus estudiantes. Utilice este tiempo para aclarar sus ideas acerca del proyecto.

#### Descripción del proyecto

La descripción del proyecto es un párrafo corto y enfocado, que describe el proyecto a sus estudiantes y les explica cómo usarán la herramienta *Clasificación Visual* para ayudarse a responder las preguntas del proyecto. Esta descripción debe comunicar, en pocas oraciones, por qué vale la pena estudiar este proyecto o problema, y también debe definir qué tratarán sus estudiantes de resolver, producir, contestar, probar, recomendar o averiguar.

#### Objetivos para el proyecto

Además de la descripción del proyecto, debe crear el objetivo que sus estudiantes deben llevar a cabo en el proyecto. La redacción correcta de un objetivo es un componente esencial en la incorporación de la herramienta *Clasificación Visual* en un proyecto, para que los estudiantes sepan cómo deben clasificar la lista.

#### Sugerencias para crear los objetivos o indicaciones

Cuando redacta los objetivos o indicaciones, piense en lo siguiente:

• Para ser útiles, las indicaciones deben especificar los criterios para clasificar.

– Ejemplo: *Ordene esta lista de inventos según su importancia para la vida moderna*.

• No se incluirán los criterios si cada equipo va a desarrollar sus propios criterios o si usted va a entregar criterios diferentes a cada equipo. Si las indicaciones no incluyen los criterios para clasificar, las listas ordenadas variarán con respecto a los criterios usados por cada equipo. Esto puede crear una oportunidad para discutir cómo la aplicación de criterios distintos produce diferentes clasificaciones.

– Ejemplo: *Ordene esta lista de inventos según su importancia*.

• Redacte las indicaciones de modo que los estudiantes sepan cómo clasificarán los elementos y no solo cómo escoger el mejor.

– En vez de *¿Quiénes han sido los mejores presidentes?,* las indicaciones podrían decir: *Ordene estos presidentes con respecto al impacto que tuvieron sobre los derechos civiles, colocando de primero el presidente que tuvo el mayor impacto* .

• Discuta con sus estudiantes el significado de los calificadores en las indicaciones. Por ejemplo, específicamente explore qué significan los términos *impacto, significativo* y *mejor*.

#### Ejemplos

Estos son algunos ejemplos de metas de aprendizaje, descripciones de proyectos e indicaciones:

Nota: Consulte más ejemplos en el *Apéndice D*. 03

#### • Artes del Idioma

#### – *Metas de aprendizaje*:

• Sacar conclusiones sobre cómo afecta a la trama la interacción de los personajes

• Analizar la literatura para encontrar evidencias que apoyen una tesis

• Formular argumentos lógicos y aplicar el arte de la persuasión y el debate

– *Descripción del proyecto*: Entre dos personas totalmente enamoradas, con la convicción de que el amor conquista todo, ¿qué podría salir mal? Ni Romero, ni Julieta ni sus familias podían predecir el futuro que les esperaba. Al final de la obra, seis personas han muerto y otras están heridas. ¿Es el destino, simplemente mala suerte o algo más lo que causa sus muertes? Use la herramienta *Clasificación Visual* para ayudar a aclarar quién es el principal culpable de las muertes de Romeo y Julieta. Con base en estas ideas, deberá escribir un ensayo donde discuta quién y qué contribuyó a las muertes de Romeo y Julieta.

– *Objetivo para el estudiante*: Clasifique estos personajes según su influencia en las muertes de Romeo y Julieta y su responsabilidad en estas, de acuerdo con lo que hizo o dejó de hacer cada personaje.

#### • Salud

#### – *Metas de aprendizaje*:

- Sopesar los efectos positivos y negativos de las vacunas
- Plantear recomendaciones en relación con la necesidad de vacunarse
- *Descripción del proyecto*: Algunos padres de familia están preocupados porque las vacunas que se aplican durante la infancia podrían producir efectos adversos y causar a sus hijos problemas de salud, tales como autismo, daños al sistema inmunológico, daño cerebral y otros. Usted es parte de un comité que formulará recomendaciones con respecto a estas inquietudes sobre las vacunas. La audiencia para su informe pueden ser los creadores de políticas sobre la investigación acerca de las vacunas, los encargados de implementar el programa estatal o local de vacunación, los profesionales en salud, el público en general o los medios de comunicación masiva. Use la herramienta *Clasificación Visual* para clasificar los posibles efectos positivos y negativos de las vacunas. Investigue y recomiende con base en la relación entre las vacunas y los efectos adversos.
- *Objetivo para el estudiante:* Clasifique los efectos siguientes de las vacunas en cuanto a su impacto en su decisión de si se debe o no vacunar a los niños.

#### **Matemática**

#### – *Metas de aprendizaje*:

- Ordenar por prioridad las opciones de inversión con base en las metas financieras
- Proyectar las tendencias económicas futuras con base en la información actual y pasada
- Sopesar los riesgos y beneficios potenciales de diferentes estrategias de inversión
- Plantear recomendaciones de inversión con base en la investigación y las proyecciones
- *Descripción del proyecto:*: La mayoría de las personas jóvenes quiere lo mejor de la vida: una casa bonita, carros nuevos, ropa cara y pasar las vacaciones en lugares divertidos. Su trabajo en la firma bursátil es aconsejar a los demás cómo invertir su dinero. Un cliente puede invertir ¢1000 mensuales en una cuenta de ahorros, en bonos o en el mercado bursátil. Investigue y clasifique las mejores opciones para realizar su inversión dependiendo de las metas de su cliente.
- *Objetivo para el estudiante:* Clasifique las siguientes opciones de inversión según los riesgos potenciales, colocando en primer lugar la que tiene el riesgo más alto.
- *Objetivo para el estudiante adicional:* Clasifique las opciones de inversión una segunda vez, pero hágalo con respecto a su potencial para obtener ganancias.

#### • Ciencias

#### – *Metas de aprendizaje*:

- Comprender los componentes de un ecosistema
- Identificar y priorizar las causas de los incendios forestales
- Determinar el mejor curso de acción para luchar contra los incendios forestales
- Proponer una política nueva para proteger y preservar los recursos naturales
- *Descripción del proyecto*: Cientos de hectáreas se queman cada año en Latinoamérica debido a incendios forestales, lo cual produce daños de miles de colones. Muchas personas creen que todos los incendios son malos para un bosque, incluyendo las quemas recomendadas o controladas. Algunos opinan que los bosques saludables deben administrarse para controlar el riesgo de incendios; otros consideran que se debe permitir que ocurran algunos incendios naturales. ¿Qué debemos hacer sobre los incendios en áreas silvestres? Se debe desarrollar una nueva política para determinar el mejor curso de acción al luchar contra los incendios y contra los incendios potenciales en las áreas boscosas. Usted fue asignado a una misión especial encargada de investigar y recomendar una política. Primero, debe investigar qué contribuye más a los incendios forestales. Luego, debe investigar y recomendar una política nueva sobre cómo proteger y preservar los recursos naturales de modo que se satisfagan las necesidades de todos los involucrados.
- *Objetivo para el estudiante:* Antes de elaborar una política, debemos conocer todos los hechos. ¿Qué contribuye más a desencadenar los incendios forestales? Clasifique los siguientes elementos de mayor a menor importancia.

#### • Estudios Sociales/Historia

#### – *Metas de aprendizaje*:

- Analizar las relaciones de causa y efecto referentes a la inmigración
- Proyectar las tendencias futuras de la inmigración con base en el pasado
- Proponer soluciones factibles para abordar las inquietudes actuales sobre la inmigración
- *Descripción del proyecto*: La inmigración continua cambia constantemente la demografía, la economía y la sociedad del mundo. Durante la década de los noventas, millones de inmigrantes, legales e ilegales, se establecieron en otros países cada año, y esta tendencia aún se mantiene. Con el fin de empezar a entender los asuntos relativos a la inmigración, debemos saber por qué las personas emigraron hacia otras latitudes en el pasado y por qué todavía algunos desean vivir en la actualidad en otros países. Además, ¿cuáles son los beneficios y los problemas de la inmigración, tanto para los inmigrantes como para la población local? Su trabajo como jefe del Centro de Estudios sobre la Inmigración es abordar estas preocupaciones y preparar un informe para enviarlo al Subcomité del Senado que está investigando este asunto.
- *Objetivo para el estudiante:* ¿Cuáles son los factores principales que generan la inmigración? ¿Qué ocasiona que las personas emigren? Clasifique la lista, empezando con los elementos que tienen mayor efecto, de acuerdo con el período histórico que se le asignó.

Para esta actividad de compartir ideas, usted puede hacer los grupos por participantes del mismo nivel o por tema, si fuera posible.

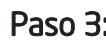

电

Paso 3: Compartir sus ideas

En grupos pequeños compartan sus ideas para un proyecto que incorpore el uso de la herramienta *Clasificación Visual*. Dense retroalimentación unos a otros sobre cómo usar mejor la herramienta para fomentar las destrezas cognitivas de orden superior. Consideren presentar otros puntos de vista para la clasificación que incluyan individuos ajenos al aula como parte del equipo clasificador.

#### Actividad 2

# Planear su proyecto

#### Paso 1: Crear su propia descripción del proyecto e indicaciones

En esta actividad, usted elaborará la descripción y los objetivos para el estudiante de su propio proyecto que aparecerá en el **Á**rea de Trabajo de sus estudiantes. Conforme usted desarrolle la descripción de su proyecto, tenga en cuenta la inclusión de los siguientes elementos. Incluso, si usted piensa usar o modificar un proyecto existente del sitio de Intel Educación, piense cómo desearía modificar ese proyecto para incluir un énfasis mayor en estos elementos.

• Prepare un problema auténtico, una pregunta significativa o una situación real.

• Explique por qué vale la pena estudiar este proyecto o problema.

• Defina qué tratarán sus estudiantes de resolver, producir, responder, probar, recomendar o averiguar.

• Describa qué deberán sus estudiantes decidir, priorizar, negociar o consensuar.

• Use lenguaje apropiado según la edad, para lograr que el tema sea motivador e interesante.

Tome en cuenta las siguientes preguntas al efectuar la descripción del proyecto:

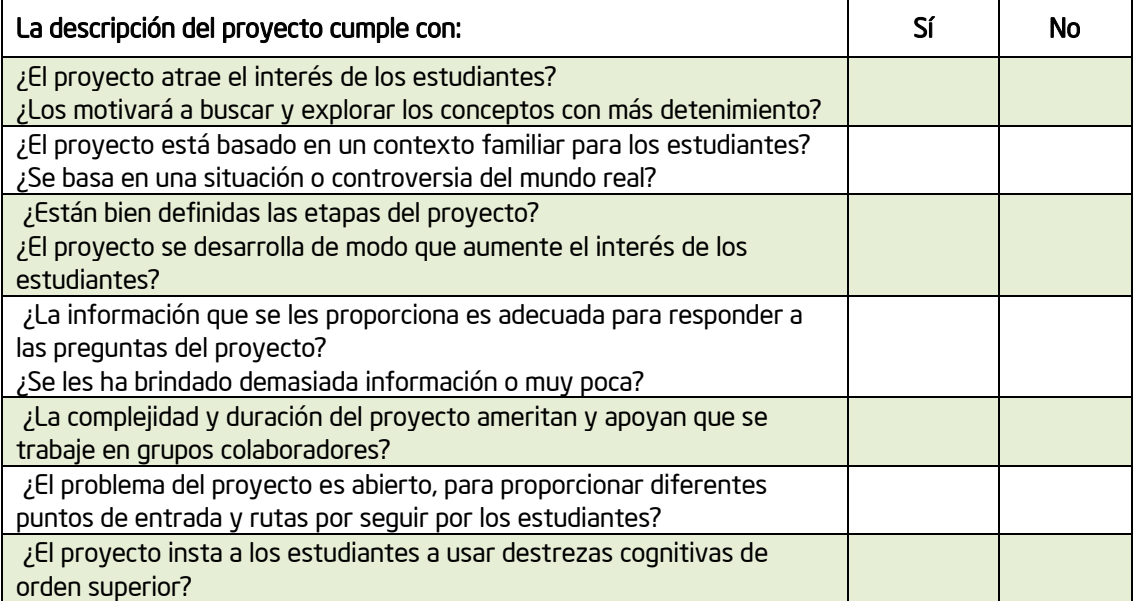

Modificado de: *Guidelines for reviewers,* Problem-based learning clearinghouse, University of Delaware <http://www.udel.edu/pblc/reviewers/>

#### Escriba una primera versión de las ideas de su proyecto

- 1. Abra su plantilla del plan de unidad.
- 2. Revise sus preguntas para orientar el currículum. Tome en consideración cómo el trabajo de sus estudiantes con la *Clasificación Visual* podrían ayudarlo a apoyar las preguntas de su unidad.
- 3. Revise las prioridades de su proyecto en las páginas 2.16–2.18. Tome en cuenta cómo las diferentes perspectivas o los miembros fuera de su clase podrían ser incorporados dentro de las ideas de su proyecto.
- 4. Dé un vistazo a la lista de verificación de reflexión del proyecto en la página 5.22. Nota: Si desea, puede revisar la matriz de valoración del proyecto de la página 2.15.
- 5. Use la siguiente tabla para escribir la primera versión de la *Descripción* y el *Objetivo para el estudiante*  para su clasificación o escriba directamente en su plantilla del plan de unidad.
- 6. Si está planeando modificar un proyecto existente en el sitio web de Intel Educación (el cual usted puede copiar en el Área de Trabajo del Docente), revise los pasos 2 y 3, pero luego pase a la Actividad 3 (Pasos 1-3), iniciando en la página 5.11, y realice los cambios a los detalles del proyecto en línea.

Haga énfasis a esta nota. Reafirme la importancia de que los docentes no traten de forzar el uso de la *Clasificación Visual*  cuando no hay un buen uso de tiempo o si no está garantizada académicamente.

Nota: Si usted cree que el uso de la *herramienta de Clasificación Visual* no se adaptará bien a su unidad, descargue y abra el documento *Idea de Clasificación Visual* en

<http://www.intel.com/education/la/es/ttt/> e intente con una idea de proyecto para una unidad diferente.

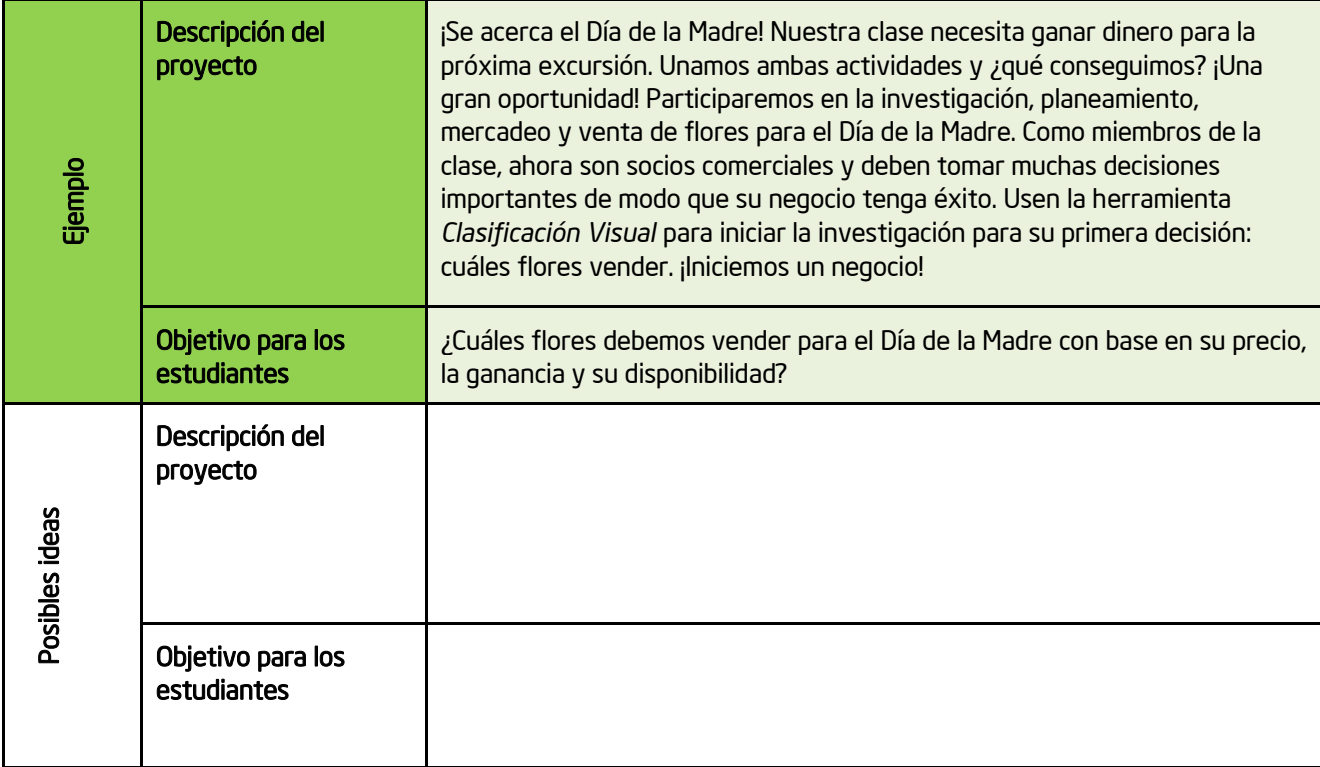

#### Paso 2: Planear su proyecto

1. Abra su plan de unidad.

2. En la sección de *Clasificación Visual* del plan de unidad, escriba las *Metas de aprendizaje*, el *Título del proyecto,* la *Descripción del proyecto* y el *Objetivo* que el estudiante debe llevar a cabo.

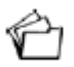

3. Guarde su plan de unidad. Mantenga este documento abierto para realizar el siguiente paso.

#### Paso 3: Crear una lista de práctica

A menudo deberá conversar con sus estudiantes con el fin de crear una lista para clasificar, como la que preparamos en el módulo 4, en vez de simplemente darles una lista creada de antemano. Sin embargo, con el propósito de poner en práctica las ideas para sus proyectos, prepare una lista como la que esperaría que ellos crearan o una lista que usted les proporcionaría.

#### Consejos para crear los elementos por clasificar

- La herramienta *Clasificación Visual* puede acomodar una lista con un máximo de 16 elementos. El número de caracteres por línea está limitado a 83. No obstante, si alguno de los elementos de la lista tiene más de 37 caracteres, estará limitado a 12 elementos en su lista.
- Trate de no tener muy pocos o demasiados elementos. Con muy pocos elementos para clasificar, sería difícil notar la variación cuando se comparan las listas. Con demasiados elementos, los equipos podrían tener dificultad para clasificar una lista muy larga o para comprender las diferencias entre los elementos. Una buena regla es usar entre 7 y 12 elementos.
- Si los elementos tienen nombres cortos, son más fáciles de clasificar. Los cuadros de texto cambiarán su tamaño para concordar con la longitud del elemento más largo.
- Revise la lista para asegurarse de que los elementos no sean demasiado parecidos o no se superpongan unos a otros (por ejemplo, en una actividad que pide a los estudiantes ordenar sus mascotas favoritas, evite incluir *perros* y *Collies*).
- Los elementos aparecerán en el orden en que los escriba. Revise la lista de elementos para determinar si hay algún tipo de prejuicio en la forma en que están ordenados. Ordenar la lista alfabéticamente evitará que presente algún prejuicio, y también será más fácil detectar cuando no se ha ordenado la lista.

#### Crear elementos para clasificar

- 1. Use el espacio a continuación para idear los elementos por clasificar, o vaya directamente al paso 2 para escribir la lista en su plantilla plan de unidad.
- 2. En su plantilla de plan de unidad*,* escriba la lista de elementos para su práctica de clasificación en la sección *Lista a clasificar.* Pulse en tecla *Enter* (en su teclado) después de cada elemento, para que le sea más fácil pegar la lista en el *Área de Trabajo Clasificación Visual*.
- 3. Si desea ordenar su lista alfabéticamente, pulse, sostenga y arrastre el texto que ordenará. En el menú *Tabla* pulse en *Ordenar,* y luego pulse en *Aceptar*.

4. ¿Los equipos de sus estudiantes tendrán criterios diferentes para ordenar los elementos? ¿Estarán ellos ordenando según diferentes perspectivas? ¿Asignará usted un identificador de equipo a los invitados externos de manera que puedan también clasificar la lista? Si es así, empiece a pensar sobre los tipos de nombres de identificadores de equipos que podrían ayudar a los estudiantes a identificar las diferentes perspectivas cuando comparen sus clasificaciones. Usted puede revisar las instrucciones para asignar nombres especializados de identificadores de equipos en la página 5.17.

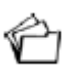

5. Guarde su documento, pero manténgalo abierto para la actividad siguiente.

#### Actividad 3

# Crear el *Área de Trabajo del Docente*

Durante esta actividad, se registrará como usuario nuevo para poder trabajar en el área de *Trabajo del Docente* y también aprenderá cómo administrar un proyecto y a los equipos de estudiantes.

#### Paso 1: Comprender el *Área de Trabajo del Docente*

Se puede ingresar en todas las herramientas cognitivas desde el *Área de Trabajo del Docente,* la cual está protegida con una contraseña. Aquí creará los proyectos y los equipos de estudiantes, y asignará los equipos a uno o más proyectos. Por medio de su cuenta, todos los estudiantes entran con el identificador del equipo y la contraseña que usted crea. Los estudiantes o los equipos no se registran por sí mismos, y no se recopila información personal que identifique a sus estudiantes. Usted podrá ver y comentar el trabajo de los equipos de estudiantes, pues está guardado en su *Área de Trabajo del Docente*. Todo trabajo se guarda en los servidores de Intel y está disponible en forma indefinida, hasta que usted borre los proyectos. Tanto los estudiantes como los docentes pueden tener acceso desde cualquier computador conectado a Internet.

#### Paso 2: Regístrese

1. Vaya al *Área de Trabajo del Docente* de las herramienta *[Clasificación Visual](http://educate.intel.com/cr/ThinkingTools/VisualRanking/)*

2. Haga clic en el *Área de Trabajo del Docente*.

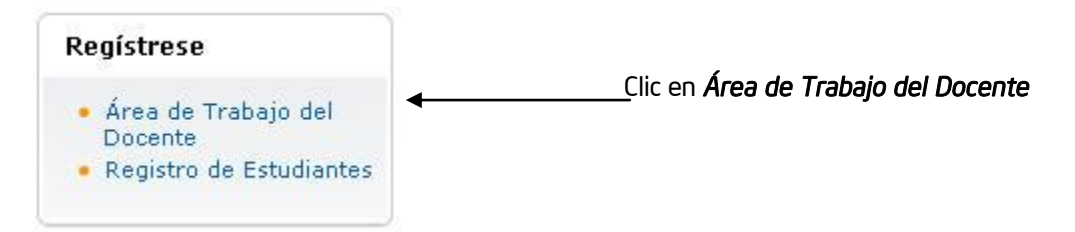

3. Si ya posee una cuenta, escriba su *Nombre de usuario* y su *Contraseña* y pulse en *Ingresar.* Proceda a la instrucción 6 en la página siguiente. Si tiene que registrarse antes, pulse en *Registrar* el vínculo que se ubica debajo de la caja de texto y que muestra el siguiente mensaje:

> Si usted es un nuevo usuario, haga clic aguí para inscribirse.

 Nota: Antes de empezar a utilizar con su clase la herramienta *Clasificación Visual*, debe registrarse para que la información de sus proyectos se pueda guardar y proteger con una contraseña. Como docente registrado, puede crear tantos proyectos como desee y tantas cuentas estudiantiles como necesite para cada proyecto. Su dirección electrónica y el resto de la información acerca de su cuenta estarán seguros; si está interesado en leer la política de privacidad de Intel, pulse en el vínculo *Política de privacidad*.

4. Complete todos los campos. Cuando termine, pulse en el botón *Registrar*.

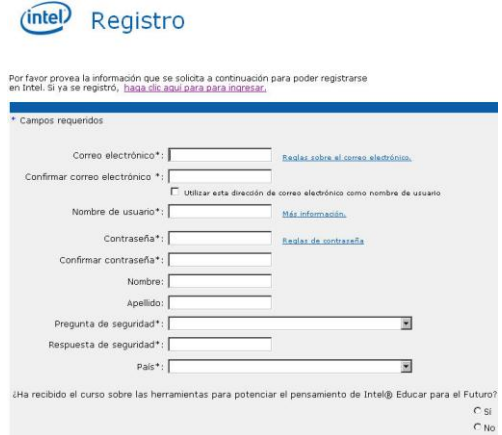

Nota: Tenga en mente que sus estudiantes utilizarán su identificador de inicio (llamado Identificador del Docente en la página de ingreso del Estudiante) junto con su propia información de identificación para ingresar a sus proyectos. Su contraseña debe estar compuesta como mínimo por un carácter y hasta un máximo de 14 caracteres.

- 5. Las preguntas en la siguiente página Web son opcionales. Cuando usted haya finalizado presione *Finalizar*. Usted recibirá un correo electrónico de confirmación en el que se le notifica que usted realizó la inscripción exitosamente.
- 6. Puede utilizar los siguientes espacios para escribir su identificador de inicio y la contraseña, para que no se le olviden.

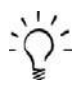

Identificador de inicio:

Contraseña:

Nota: Su Identificador de inicio es el mismo de su "Identificador de Docente" que sus equipos de estudiantes usarán para ingresar en sus proyectos. Usted puede anotar su información de ingreso en el módulo de Generalidades xiii para que en el futuro la pueda localizar fácilmente.

7. Después de registrarse, aparecerá la pantalla de bienvenida. Haga clic en *Continuar en la preparación de proyectos*.

8. Puede administrar sus proyectos y a los equipos estudiantiles usando la página *Sus proyectos,* en el *Área de Trabajo del Docente.* Ahí podrá crear proyectos nuevos, borrar proyectos existentes y administrar a los grupos de estudiantes y las contraseñas.

#### Área de Trabajo del Docente : su Proyecto

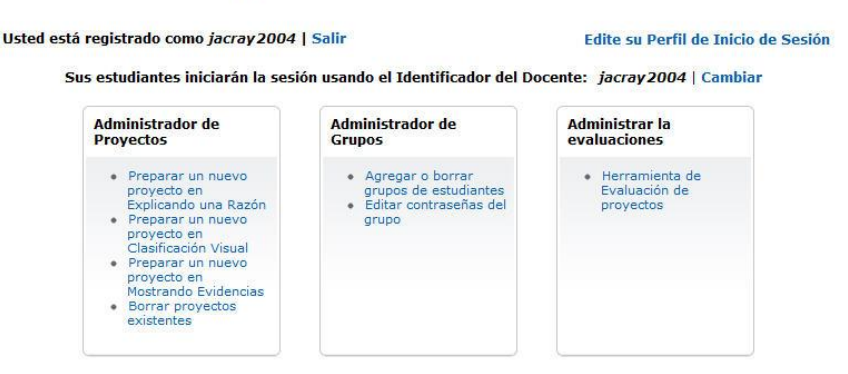

#### Paso 3: Crear un proyecto de *Clasificación Visual* para un proyecto existente

Si usted encontró un proyecto en línea que le gustaría usar como punto de partida, puede usar el administrador de proyectos para copiar la descripción del proyecto, el objetivo y el ejemplo de la lista a clasificar en su Área de Trabajo del Docente. Si desea crear un nuevo proyecto con base en sus propias ideas, obvie este paso y diríjase al paso 4 de la página 5.14.

- 1. Abra *[Clasificación Visual](http://educate.intel.com/cr/ThinkingTools/VisualRanking)* desde sus Favoritos.
- 2. Haga clic en *Ejemplos de proyecto*.
- 3. Abra el proyecto que corresponda ya sea en *Planes de Unidad* o en *Ideas de Proyecto*.
- 4. Bajo el espacio de trabajo de la herramienta de muestra, al lado del nombre del proyecto, haga clic sobre la siguiente frase: *Pulse aquí para instalar este proyecto en su área de trabajo*.
	- 5. Si usted no ha ingresado con sus datos, será enviado a una página que le solicita que lo haga.
	- 6. En la página de Ingreso del Área de trabajo del Docente, digite su *Identificador* y su *Contraseña* y haga clic en *Ingresar*.

Nota: Su información de Ingreso puede anotarse en el módulo Generalidades.

7. La página *Área de Trabajo del Docente: Sus Proyectos* se abrirá. Una ventana separada se abrirá para indicar que el proyecto se ha instalado. Haga clic en *OK*.

Revise el paso 3 con sus participantes y luego muestre brevemente el paso 4 de las páginas 5.14–5.15 (crear un nuevo proyecto) y el paso 5 en las páginas 5.16–5.17 (Crear equipos con el administrador de proyecto). Señale el paso 6 de la página 5.17 para crear nombres especializados de los equipos según las diferentes perspectivas o criterios de clasificación. Asegúrese que los participantes escriban la información de sus de equipo de práctica en la página 5.18.

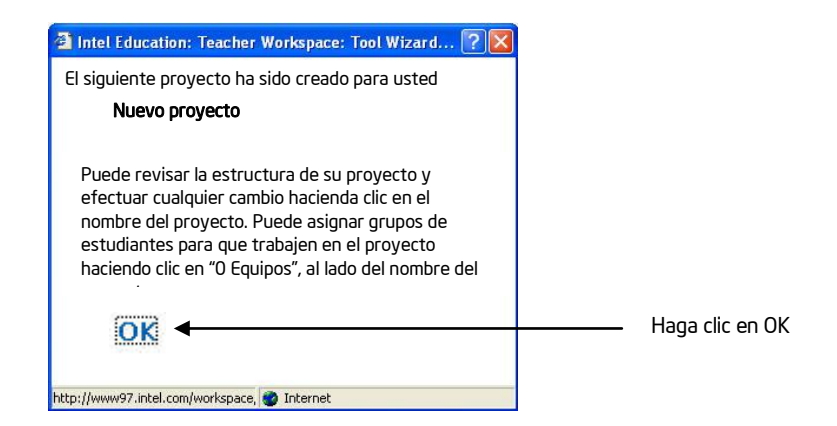

- 8. En la página del *Área de Trabajo del Docente*, haga clic sobre el nombre de un proyecto en la sección de los *Proyectos de Clasificación Visual* para modificar la descripción, el objetivo o la lista de clasificación.
- 9. Si no desea que aparezca la correlación cuando los estudiantes comparen sus listas con las de los otros equipos, elimine la selección en la caja de *Mostrar correlación cuando los estudiantes comparan las listas*. (Véase la página 5.15 para obtener mayor información sobre la correlación)

10. Si realiza cualquier cambio a cualquier detalle del proyecto, haga clic en *Enviar*.

11. Después de modificar la información del proyecto en línea, copie los detalles en su plan de unidad.

Nota: Si usted cree que el uso de la *herramienta de Clasificación Visual* no se adaptará bien a su

unidad, descargue y abra el documento *Idea del Proyecto de Clasificación Visual* desde

<http://www.intel.com/education/la/es/ttt/> e intente con una idea de proyecto para una unidad diferente.

12. Guarde su plan de unidad.

13. Regrese a su Área de Trabajo del Docente y haga clic en *Listo*.

14. Revise el paso 4 para familiarizarse con la creación de un proyecto a partir de un esquema, y luego diríjase al paso 5 para crear los equipos.

Haga énfasis sobre esta nota. Reafirme la importancia de que los docentes no fuercen el uso de la *Clasificación Visual* cuando no existe un buen uso del tiempo o no está académicamente garantizada.

#### Paso 4: Crear un proyecto nuevo en *Clasificación Visual*

Use estas indicaciones para crear un proyecto nuevo en Clasificación Visual partiendo de cero

1. En la página *Sus proyectos,* en el *Área de Trabajo del Docent*e, bajo el encabezado *Administrador de proyectos*, pulse en *Preparar un nuevo proyecto en Clasificación Visual.*

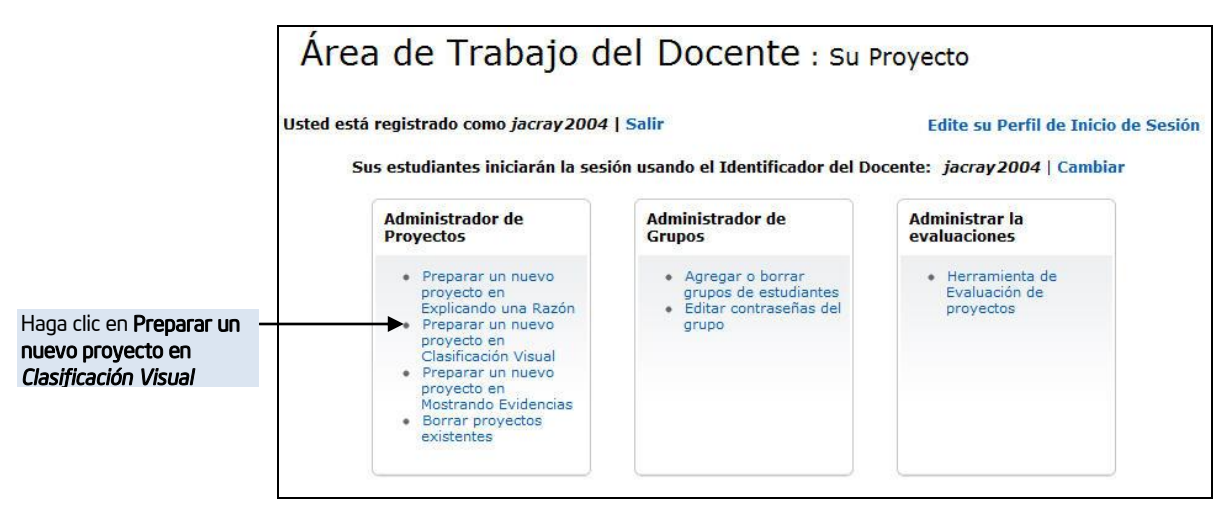

- 2. Escriba el *Nombre del Proyecto*. Este nombre puede referirse específicamente al propósito o uso de la herramienta *Clasificación Visual* en el proyecto en general. Este título aparecerá en el *Área de Trabajo del Estudiante* y también en las listas de sus estudiantes en *Clasificación Visual*. Posteriormente puede cambiar el nombre del proyecto, si lo desea.
- 3. Bajo el encabezado *Descripción del Proyecto*, escriba la descripción del proyecto que creó en la página 5.8 (o copie y pegue la descripción de la plantilla de su plan de unidad ). Esta descripción aparecerá en el *Área de trabajo del Estudiante.*
- 4. En el cuadro *Objetivo para los Estudiantes,* escriba una oración o una pregunta para el proyecto. Estas indicaciones también aparecerán en la parte superior de la lista que clasificarán por los estudiantes. (Vea la página 5.8 o copie y pegue los que usted digitó en su plantilla de plan de unidad).
- 5. Agregue su *Lista a Clasificar* de práctica de la página 5.10 pulsando en la tecla *Enter* después de cada elemento (o copie y pegue la lista del plan de unidad). Nota: No deje ninguna fila en blanco cuando escriba su lista. Si planea crear la lista con sus estudiantes, puede editar su proyecto más adelante. (Consulte la página 5.23). Podrá borrar esta lista de práctica y agregar por lo menos dos elementos para guardar el espacio. No podrá guardar el proyecto sin por lo menos dos elementos en la sección *Lista a Clasificar*.
- 6. *Mostrar la correlación* se selecciona automáticamente. Si no desea que la correlación aparezca cuando los estudiantes comparan sus listas con las de otros equipos, desmarque la casilla.

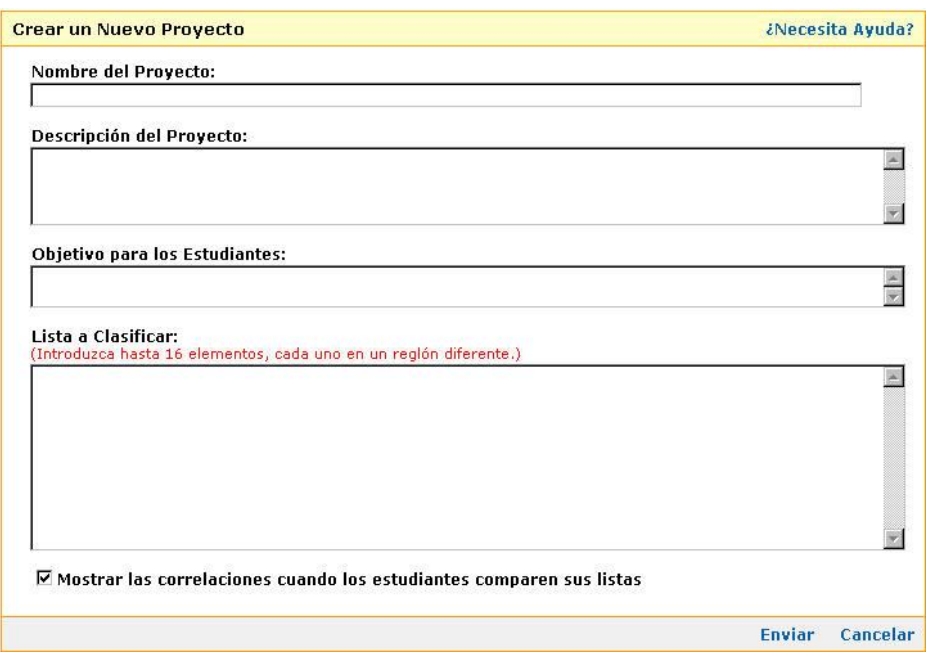

Nota: La correlación que aparece en *Clasificación Visual,* llamada *Coeficiente de correlación de Spearman*, es una medida que se utiliza para analizar conjuntos de datos arreglados en un orden de clasificación. Dos conjuntos cualesquiera de datos (en este caso, dos listas ordenadas) se pueden comparar para saber hasta qué punto se relacionan. La fuerza de esta correlación varía desde 0 (no podemos decir del todo si son parecidas) hasta 1 (estamos seguros de que son parecidas). La correlación también tiene un signo para indicar si el elemento en la lista B está en una posición similar a la del elemento en la lista A (correlación positiva) o en la posición opuesta (correlación negativa). Para más información sobre el coeficiente de correlación de Spearman, consulte el *Apéndice F.03*.

- 7. Haga clic en *Enviar.*
- 8. Se abrirá la página *Administrador de Proyectos*
- 9. Vaya a los pasos 5 en la página 5.16 para las indicaciones de cómo asignar los equipos.

#### Paso 5: Crear identificadores de equipos con el ayudante de proyectos

El ayudante de proyectos le permite crear de una sola vez todos sus identificadores de equipos, utilizando la misma palabra base con un número único (equipo1, equipo2, y así sucesivamente). El identificador del equipo señala los diferentes equipos en la caja desplegable de comparación. Los equipos de estudiantes que usted cree estarán disponibles para proyectos futuros.

Si su plan es contar con la participación de personas externas en la clasificación o de que sus estudiantes clasifiquen utilizando criterios diferentes, usted puede crear identificadores de equipo únicos (tales como florista, madre, estudiante) para identificar la perspectiva de manera que sea claro para los estudiantes cuando comparen las listas. Para crear nombres de equipos únicos, diríjase al paso 6 en la siguiente página. Si lo que desea es crear equipos múltiples con la misma perspectiva (o todos los equipos con la misma perspectiva), usted puede seguir los siguientes pasos para utilizar el ayudante de proyectos para crear varios (o todos) los equipos con el mismo nombre base (como por ejemplo, florista1, florista2). Usted siempre podrá agregar más equipos después de que haya utilizado el ayudante de proyectos para crear su conjunto inicial de equipos.

1. Para crear nuevos equipos utilizando el ayudante de proyectos, haga clic sobre *Crear un nuevo grupo de estudiantes*.

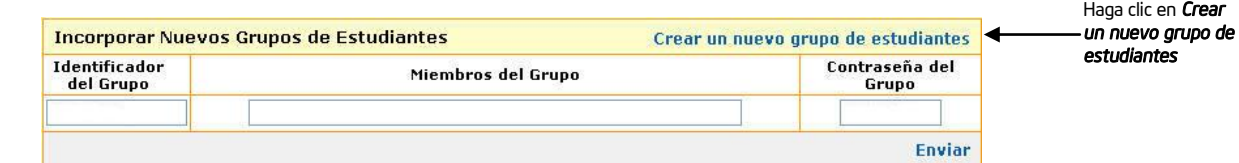

2. En la ventana que se abre, ingrese el número de equipos que necesite para el proyecto. Asigne al menos dos equipos para este proyecto de práctica.

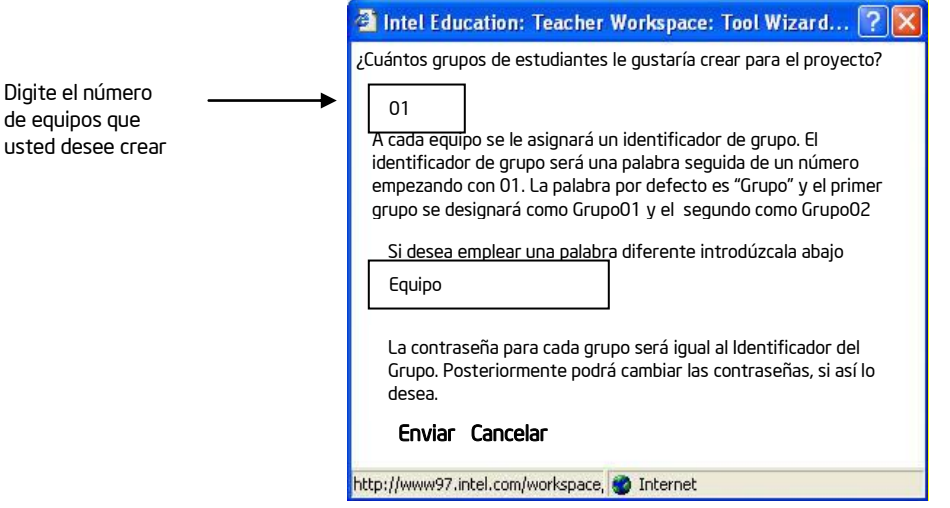

- 3. Tome en cuenta si desea mantener la palabra por defecto *Equipo* como la palabra base de sus identificadores de equipo. Cámbiela si lo desea.
- 4. Haga clic en *Enviar*.

Nota: Las contraseñas serán iguales a los nombres de los equipos.

5. Diríjase al paso 7 en la página 5.18 para anotar los identificadores y contraseñas de los equipos.

Nota: Cuando usted asigna un identificador de equipo, usted puede al final cambiar los miembros del equipo (por ejemplo, para el próximo proyecto o para el próximo año escolar). Cuando los nuevos miembros se registren utilizando el mismo identificador y contraseña de equipo podrán ver todo el trabajo que fue hecho por los miembros de los equipos anteriores. Para eliminar ese trabajo antes de asignar un identificador de equipo existente a los nuevos miembros de equipo, deberá borrar por completo el proyecto o los proyectos, o eliminar la asignación existente y luego asignarlos nuevamente.

#### Paso 6: Crear los grupos de estudiantes especializados

Usted quizá desee crear los *Identificadores de Grupo* de los estudiantes especializados que le ayudarán a identificar diferentes perspectivas o criterios de clasificaciones cuando comparen las listas de las clasificaciones que llevaron a cabo los otros estudiantes.

1. Si no está listo en la página de *Administrador de Grupos*, haga clic sobre el enlace del equipo en la columna *Grupos de Estudiantes* que se encuentra junto al nombre de proyecto.

2. En la sección *Identificador de Grupo,* escriba un único identificador de grupo, que los estudiantes recuerden con facilidad. El identificador de grupo identifica a los diferentes equipos en el cuadro desplegable de comparación. Si está planeando contar con la participación de alguien ajeno a la clase en la clasificación, asegúrese de crear un identificador de grupo especial (por ejemplo, *Florista*), para identificar claramente su perspectiva cuando los estudiantes comparan sus listas.

3. En la sección *Miembros de Grupo,* escriba los nombres de los estudiantes asignados a cada equipo.

Nota: Este es un campo opcional.

4. En la sección *Contraseña de Grupo,* escriba una contraseña única para cada equipo.

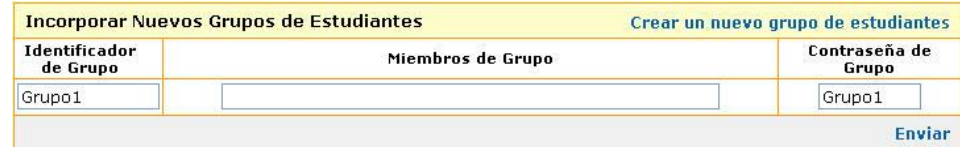

Nota: Es una buena idea que el identificador del grupo y la contraseña sean iguales, para que los estudiantes los recuerden más fácilmente. Si se les olvida su contraseña, usted puede verla en el *Área de trabajo del docente,* bajo el encabezado *Administrador de Grupos*.

- 5. Pulse en *Enviar*. El grupo se agregará a su lista de equipos disponibles. Puede agregar grupos que hayan sido asignados a otros proyectos a este mismo proyecto.
- 6. Cree una equipo adicional.
- 7. Pulse en *Listo* al inicio de la tabla; esto lo llevará a la página *Sus proyectos*.
- 8. Vaya al paso 7 de la página 5.18 y anote los *Identificadores de Grupo* y sus *Contraseñas*.

#### Paso 7: Guarde la información de su identificador de equipo

sesión de revisión en la página 5.19 proceda con calma. Solicite a cada equipo que escriba su información de registro del grupo que revisa en una tarjeta o en una nota adhesiva para entregárselo a la persona (s) que examina (n).

Para realizar la

Utilice el siguiente espacio para anotar la información de registro para su proyecto de práctica. Usted necesitará un registro de equipo para que pruebe su actividad de clasificación y otro registro de equipo para que otro docente/equipo pruebe su actividad de clasificación.

Identificador de registro/Identificador de docente:

Identificador del Grupo 1:

Contraseña:

Identificador del Grupo 2:

Contraseña:

#### Actividad 4

# Poner en práctica su idea en *Clasificación Visual*

El propósito de crear una clasificación de práctica es probar sus conceptos, verificar las diferentes interpretaciones de las indicaciones y nuevas maneras de pensar, practicar el tipo de discusiones que desarrollaría con los estudiantes y las preguntas que les formularía, y luego revisar su proyecto, las indicaciones y los requisitos según sea necesario.

#### Paso 1: Crear una clasificación de práctica

Siga los pasos a continuación para crear una clasificación de práctica. Estas son las mismas indicaciones que daría a sus estudiantes cuando estén listos para crear su propia clasificación.

Nota: Las instrucciones para usar la herramienta *Clasificación Visual*, pueden ser dadas a los estudiantes en una hojas por separado. El archivo lo puede encontrar en <http://www.intel.com/education/la/es/ttt/> (el nombre del archivo es *Instrucciones de Clasificación Visual*)

- 1. Escoja a otro docente o equipo para que lo ayuden a clasificar su lista. Su equipo también ayudará a clasificar la lista del otro docente o equipo.
- 2. Comparta sus metas de aprendizaje para este proyecto.
- 3. Vaya al sitio web de *[Clasificación](http://educate.intel.com/cr/ThinkingTools/VisualRanking/) Visual,*
- 4. Haga clic en *Registro de Estudiantes*
- 5. Digite su *Identificador del Docente*, el *Identificador del Grupo* de práctica y la *Contraseña*, para su clasificación de práctica (vea la página 5.18).

းဂုံ:

Nota: Todos los grupos de estudiantes usarán el mismo identificador del docente, así que puede escribirlo en la pizarra o en las hojas de la asignación. Deberá dar a cada equipo sus identificadores de grupo y contraseñas individuales.

- 6. Al mismo tiempo que completa su clasificación, pida al otro docente o grupo que se conecten usando su Identificador del Docente y el segundo Identificador del Grupo y su Contraseña.
- 7. Pida al otro equipo que clasifique la lista y que escriba su justificación para el primer elemento, el último y los dos elementos del medio en los cuadros de comentarios apropiados.

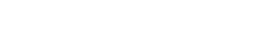

8. Pulse en el nombre del proyecto, para cargar la lista apropiada en la herramienta *Clasificación Visual*.

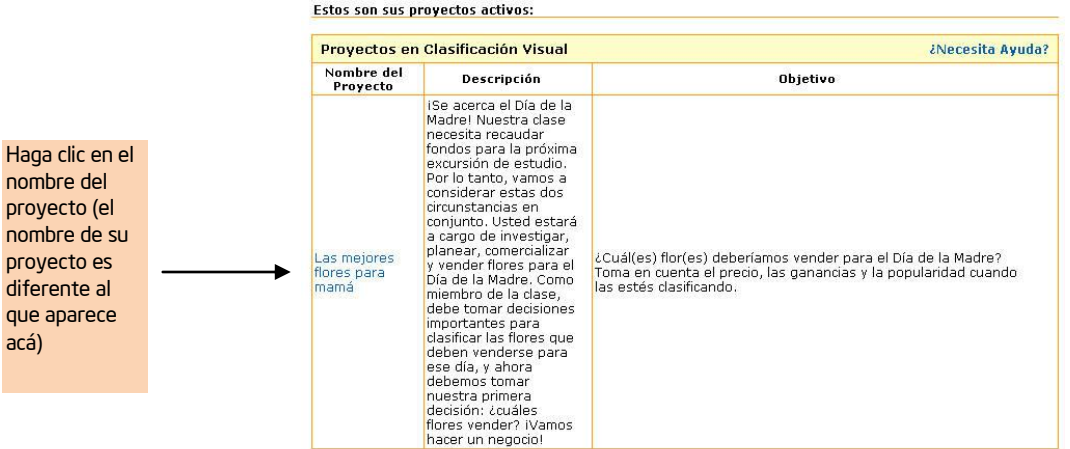

- 9. Cuando se abra la lista, pulse en un elemento y arrástrelo a la ubicación deseada en la lista.
- 10. Pulse dos veces en el elemento y escriba su justificación de haber colocado el elemento donde lo puso. La justificación de un elemento debe reflejar los criterios de clasificación y también la ubicación relativa del elemento. Por ejemplo, al clasificar los inventos en un orden que sugiera cómo han mejorado la vida de las personas, los estudiantes deberían escribir sobre su tercera opción (la imprenta) con respecto a su segunda opción (las computadoras), de esta manera: *La información es poder. Los libros y otras obras impresas daban acceso a las personas antes de que aparecieran las computadoras.* 
	- Al clasificar los elementos de manera objetiva, los estudiantes pueden usar el cuadro de *Comentarios* de un elemento para escribir los *datos* que justifican su orden. Por ejemplo, si pide a los estudiantes clasificar los planetas de acuerdo con su distancia del sol, deben escribir la distancia en kilómetros en el cuadro de *Comentarios*.
	- Para clasificar los elementos clasificados de manera subjetiva, los estudiantes deben escribir su *justificación* acerca del lugar en el que colocan un elemento, con base en los criterios que utilizaron para clasificar.

Nota: Los cuadros de *Comentarios* no tienen corrector de ortografía.

- 11. Para comparar las listas, pulse en el ícono *Comparar*.
- 12. Pulse en la flecha descendente, junto al encabezado *Comparar su grupo con*, y seleccione en el menú el nombre apropiado del grupo.

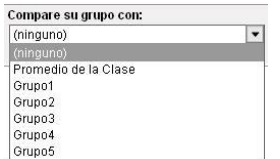

13. Fíjese en la correlación entre las dos listas y comente las diferencias.

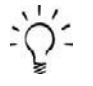

Nota: Si un grupo asignado al proyecto no se está usando, debe eliminarlo para que no se distorsione el promedio de la clase.

- 14. Comente su clasificación con otros grupos. Plantee preguntas para estimular la discusión acerca de la interpretación de los demás equipos con respecto a los elementos en la lista y sus criterios de clasificación. Las preguntas siguientes modelan los tipos de preguntas que puede formular a sus estudiantes mientras trabajan en la clasificación de sus listas:
	- ¿Qué significa este elemento para su grupo?
	- ¿Por qué colocaron este elemento de primero (o de último)?
	- ¿Por qué clasificaron este elemento más arriba (o más abajo) que este otro?
	- ¿Por qué estos dos elementos están en la mitad? ¿Por qué el cuarto elemento está encima del quinto?
	- ¿Cuáles criterios están usando para realizar la clasificación? ¿Han mencionado eso en los comentarios de los elementos?
	- ¿Cómo distinguen entre este elemento y ese otro?
	- ¿Qué comentaron entre el grupo que los llevó a decidir...?
	- ¿Dónde esperaría que el grupo B (el grupo con una perspectiva diferente) coloque este elemento? ¿Por qué?
	- ¿Qué evidencia podrían suministrar para convencer al otro grupo de ver las cosas a su manera?
	- ¿Cuál grupo clasificó los elementos de la manera más parecida a la suya? ¿Cuál grupo hizo su clasificación más diferente de la suya?
	- ¿A qué atribuyen las diferencias en la clasificación?
	- ¿Qué más les gustaría saber sobre la clasificación del grupo B para este elemento?
	- La ubicación de este elemento es igual en ambas listas, pero las razones son diferentes. ¿Qué piensan sobre esto?
	- ¿Influyeron otros grupos en su manera de pensar? ¿Cómo?
	- ¿Qué significa un empate en este caso?
- 15. Decida si desea efectuar algún cambio a su clasificación con base en la comparación de las dos listas y su discusión.
- 16. Cambie los papeles y complete la clasificación de los elementos del proyecto del otro docente o grupo.

#### Paso 2: Reflexionar sobre su práctica de clasificación

Alterne turnos con el otro grupo para estudiar el concepto general del proyecto de cada grupo, las indicaciones y la lista clasificada. Considere si su práctica de clasificación apoya y proporciona respuestas para todas las preguntas generales del proyecto. Use como guía en su discusión la siguiente *Lista de cotejo para reflexionar* y la *Matriz de valoración del proyecto* de la página 2.15. Utilice la sección de comentarios para indicar cualquier revisión necesaria.

Esta actividad modela lo que es necesario en su clase. Cuando use la herramienta *Clasificación Visual*, debe planear actividades de reflexión para sus estudiantes.

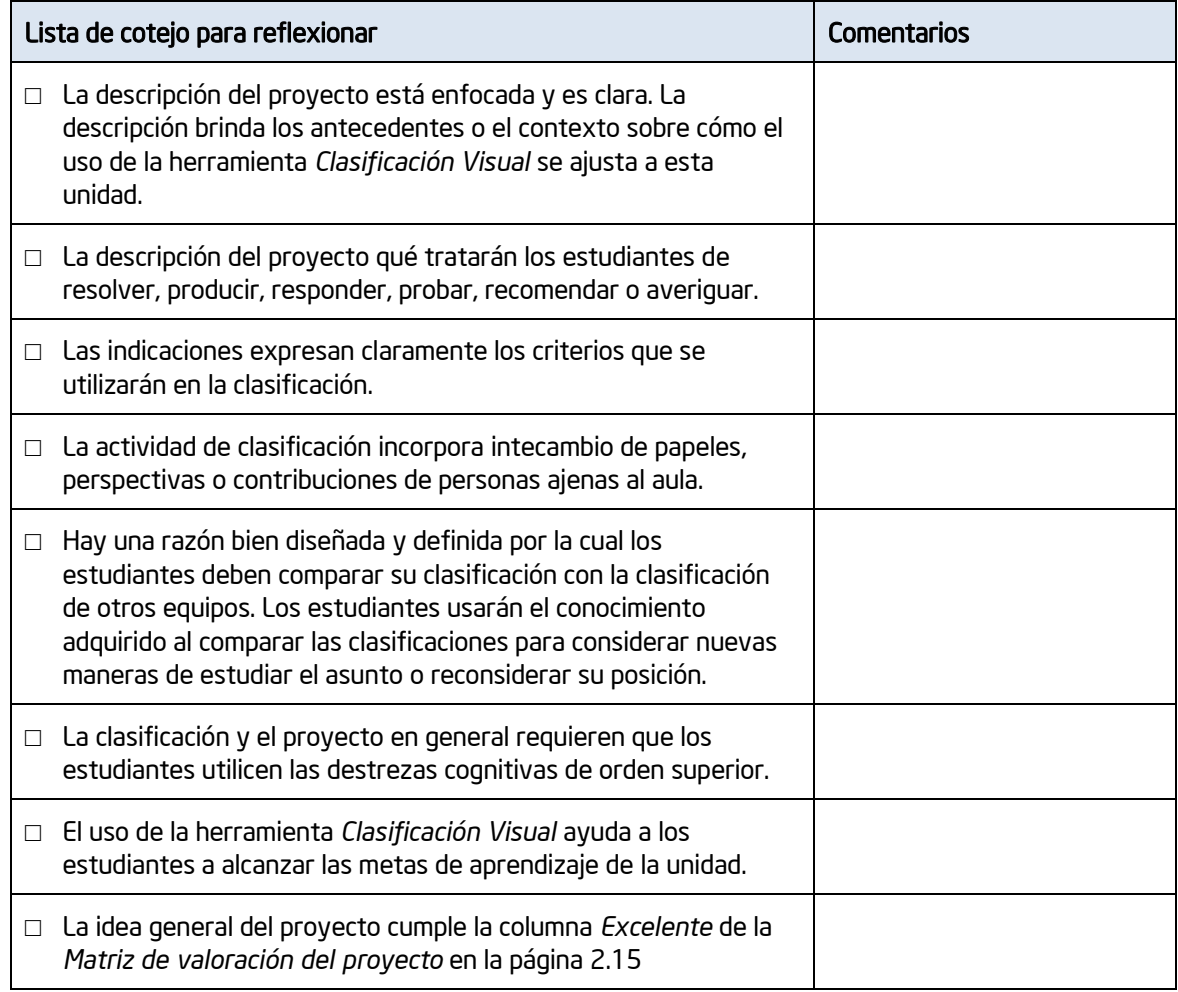

Nota: Esta lista de cotejo está disponible en <http://www.intel.com/education/la/es/ttt/> , de donde podrá descargarla.

#### Paso 3: Editar su proyecto

Después de su discusión con sus colegas, tal vez tenga que modificar el alcance del proyecto o las indicaciones. Para editar el proyecto o practicar cómo editar un proyecto, siga estas instrucciones:

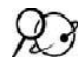

1. Vaya al *Área de Trabajo del Docente en [Clasificación](http://educate.intel.com/cr/ThinkingTools/VisualRanking/) Visual,*

- 2. Haga clic en *Área de Trabajo del Docente.*
- 3. Escriba su *Nombre de usuario* y su *Contraseña,* y pulse en *Ingresar*. (Puede encontrar su información de inicio en la página 5.18 y/o en Generalidades)
- 4. Se abrirá la página *Sus proyectos*, en la cual encontrará los proyectos que tiene activos.

5. Pulse en el nombre del proyecto que desea editar, y luego cambie cualquier información en el proyecto.

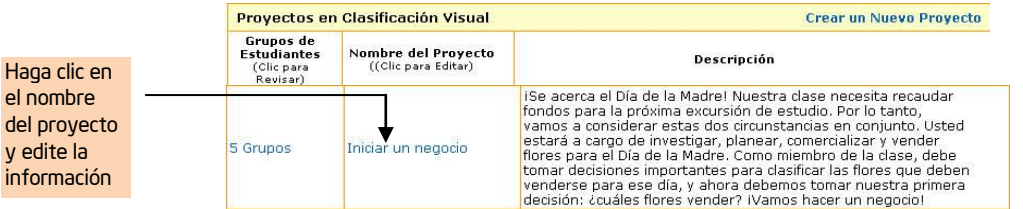

- 6. Cuando regrese a la página *Sus proyectos,* puede agregar o editar la información sobre los grupos pulsando el vínculo que indica cuántos equipos están asignados a este proyecto.
- 7. Si realiza algún cambio a cualquiera de los detalles del proyecto, pulse el botón *Enviar*.

#### Paso 4: Revisar el trabajo de los estudiantes

Siga estos pasos para practicar la revisión de la lista clasificada por un estudiante.

- 1. Si terminó la sesión del docente, vaya al *Área de Trabajo del Docente.* Si acaba de completar la instrucción n.º 6 en esta misma página , pulse en el botón *Atrás* y empiece en la instrucción n.º 3 abajo.
- 2. Digite su *Identificador* y su Contraseña. Después de pulsar en *Iniciar,* verá la página que contiene sus proyectos activos.
- 3. Pulse en el vínculo que indica cuántos grupos hay asignados al proyecto.
- 4. Pulse en la columna *Grupo de Estudiantes* el grupo que desea revisar.

Nota: En el modo de revisión, la clasificación es totalmente funcional. Asegúrese de no cambiar nada en el trabajo de sus estudiantes, pues los cambios se volverán permanentes.

5. Deslícese hacia la sección *Comentarios* que aparece directamente debajo de la clasificación. Pulse en la sección *Agregar un Nuevo Comentario,* para escribir sus comentarios para el grupo.

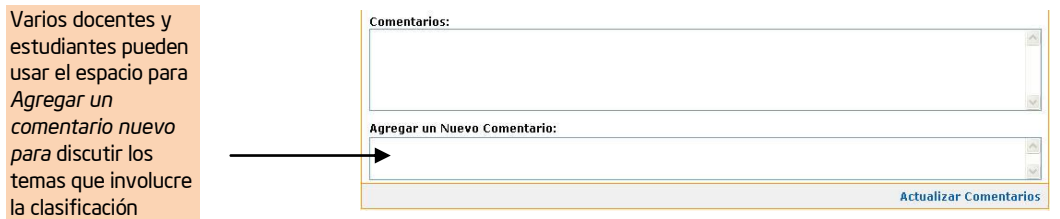

Nota: Puede agregar más de una línea de texto.

- 6. Cuando termine, pulse en *Actualizar Comentarios*. Todos los comentarios, pasados y actuales, aparecerán en la sección *Comentarios*.
- 7. Pulse en el ícono *Mostrar Reportes*. Se abrirá una ventana nueva, la cual muestra la clasificación del elemento y la justificación que los estudiantes escribieron para ese elemento.
- 8. Nota: Si usted tiene un bloqueador de menús emergentes, usted necesitará desactivar esta función para poder trabajar. Otra manera de anular esta función es oprimir la tecla *Ctrl* mientras hace clic en el icono *Mostrar informe*. Usuarios de Macintosh: Puede bloquear esta función oprimiendo la tecla *Command* y hace clic en el icono *Mostrar informe.* Si lo desea, imprima este informe usando el botón *Imprimir* de su navegador web.

#### Paso 5: Eliminar proyectos

Sus proyectos podrán ser guardados hasta que usted lo borre. Utilice el siguiente procedimiento para eliminar los proyectos que usted desea borrar.

- 1. En el *Administrador de Proyectos*, presione *Borrar proyectos existentes*
- 2. Haga clic en el proyecto que usted quiere borrar.
- 3. Presione *Borrar elementos seleccionados*

#### Actividad 5

# Revisar las ideas de su proyecto

En esta actividad, discutirá las maneras de implementar y administrar los proyectos que usa la herramienta *Clasificación Visual* y continuará trabajando en el documento *plantilla del plan de unidad*.

#### Paso 1: Comprender las mejores prácticas para la clase

Revise los siguientes elementos que le permitirán implementar mejores ideas en su plan de unidad

#### Trabajo en equipos

• Agrupe a los estudiantes en equipos de dos a cuatro personas. Cuando los estudiantes comparten sus opiniones sobre un elemento o convencen a sus compañeros de cambiar su clasificación, están involucrados en su aprendizaje. Los estudiantes son más propensos a compartir sus opiniones en grupos más pequeños.

• Al intentar *hacer visible el pensamiento*, la herramienta somete el pensamiento a discusión. Los estudiantes —como equipo— deben tomar decisiones, priorizar, negociar o buscar el consenso.

• Cree reglas básicas. La regla más importante es que todos los miembros del equipo deben estar de acuerdo sobre la ubicación de los elementos en la lista. Si no es así, los estudiantes deben comprender el proceso para llegar a un consenso. Cada equipo debe poder justificar por qué el elemento se colocó en determinado lugar (por qué está debajo de otro elemento, por qué está al principio, entre otras).

• Es una buena idea poner dos grupos juntos después de que han clasificado la misma lista, y ver si un grupo puede convencer al otro de cambiar su clasificación. Observe cuán convincentes pueden ser sus estudiantes.

• Considere la manera de extender la comunidad de aprendizaje. Como miembros de un equipo en su proyecto puede incorporar a expertos externos, estudiantes de otras clases o instituciones, padres de familia y otras personas. Como la herramienta se basa en la web, ellos pueden contribuir a la clasificación y unirse a la discusión desde cualquier lugar.

#### Establecer e implementar un proyecto

• Muchos docentes emplean una actividad con toda la clase para determinar cuáles elementos clasificar. El proceso de llegar a esta lista puede ser una actividad significativa en sí misma. Por medio de la discusión con la clase, los estudiantes negocian la redacción, construyen su comprensión y deciden cuáles elementos son más importantes de incluir.

• La lista de elementos por clasificar se puede editar después de empezar la actividad. Si se agrega un elemento nuevo o se cambia un elemento existente, pida a sus estudiantes que vuelvan a evaluar todos los elementos de la lista.

• Cuando no esté usando un grupo, asegúrese de no asignar ese equipo. Si no elimina los grupos no asignados, el promedio de la clase se distorsionará, pues todos los equipos asignados se incluyen automáticamente en el promedio de la clase. Verifique que el menú desplegabe solo muestra los equipos que están trabajando.

- Piense en cómo usar el coeficiente de correlación en las discusiones de clase y si debe usarlo del todo.
- Piense en cómo discutir el promedio de la clase y su significado.
- Establezca proyectos diferentes para cada clase. Esto es particularmente importante para garantizar que no se distorsione el promedio de la clase.

#### Comparar las clasificaciones

- Dé a los estudiantes una razón para comparar sus listas. Parte del poder de la herramienta *Clasificación Visual* es que permite a los estudiantes realizar comparaciones.
- Haga que dos grupos negocien para que sus listas se parezcan más. Puede incluir como requisito que los grupos alcancen por lo menos una correlación moderada entre sus listas.
- Pida a los grupos reflexionar acerca de por qué piensan que sus listas difieren del promedio de la clase.
- Use el promedio de la clase como la combinación de la sabiduría del grupo. Esto puede llevar a discutir por qué considerar un promedio justo o injusto.
- Solicite a los estudiantes identificar el grupo cuya lista es la más diferente (o sea, que tiene la correlación más baja) con respecto a la propia. Pídales revisar los comentarios del otro equipo, con el fin de determinar si están usando los mismos criterios para tomar las decisiones sobre la clasificación.

#### Reflexionar sobre lo aprendido

- Pida a los grupos discutir las diferencias de su clasificación.
- Analice cómo cambian las opiniones a lo largo del tiempo. Considere proyectos en los cuales pueden efectuar comparaciones con listas anteriores que conduzcan a la reflexión sobre lo aprendido. Una manera de lograr esto es comparar equipos a lo largo del tiempo creando un nuevo nombre para el grupo para cada revisión de la clasificación que realizan. Por ejemplo, el equipo Rojo puede llamarse Rojo1 para la actividad al inicio del proyecto y Rojo2 para la actividad del final. Su contraseña puede ser la misma para ambos nombres.
- Conforme los estudiantes hacen su clasificación, esté listo para escuchar, preguntar y dirigir sus esfuerzos. Formule preguntas para fomentar la discusión sobre su interpretación de las listas y sobre sus criterios de clasificación. Exhórtelos a escribir lo que piensan y a discutir en los campos para comentarios asociados con cada elemento. Consulte, en la página 5.21, los ejemplos de preguntas para su práctica de clasificación.
- Use la característica *Mostrar Reporte* para imprimir el pensamiento actual de un grupo, con el fin de compararlo con una clasificación anterior o futura.

#### Usar múltiples métodos de evaluación a lo largo del proyecto

La herramienta *Clasificación Visual* provee múltiples oportunidades de supervisar el progreso y aprendizaje de los estudiantes durante un proyecto, así como de evaluar los productos finales y su desempeño. Un plan eficaz para un proyecto incluirá una evaluación que brinda expectativas y métodos explícitos para que los estudiantes demuestren lo aprendido, promoverá la independencia de los estudiantes y le permitirá al docente supervisar su progreso.

• La evaluación debe tomar múltiples formas:

- Varios evaluadores: como los estudiantes mismos, sus compañeros, el docente y los asesores

- Varias unidades de evaluación: tales como estudiantes individuales, grupos, la clase completa

- Formatos múltiples: como un trabajo escrito (asignaciones formales y anotaciones informales en un diario), observaciones (de las actividades del grupo y del trabajo individual), presentaciones, discusiones y preguntas informales, el diseño del proyecto y el producto final en multimedia.

• Al inicio de un proyecto de clasificación, pregunte a sus estudiantes qué consideran importante de evaluar en el proyecto. Sus datos le brindarán un buen punto de partida para las discusiones sobre la evaluación.

• Solicite a sus estudiantes que hagan anotaciones diarias en sus registros o en sus diarios de aprendizaje, u otra reflexión escrita de las actividades, para supervisar regularmente el progreso durante el desarrollo del proyecto.

• Reserve tiempo para que los grupos preparen informes de su progreso, y pídales comentar qué funciona, qué deben mejorar y cuáles son los siguientes pasos.

• Evalúe cómo han cambiado las opiniones, actitudes o creencias de los estudiantes a lo largo del desarrollo del proyecto, solicitándoles para ello que clasifiquen una lista al inicio del proyecto y otra al final. Después de completar cada clasificación, pueden usar la característica de impresión de la lista para copiar y pegar su reporte en un documento del procesador de palabras. Solicíteles analizar y explicar los cambios en su razonamiento y que guarden en su carpeta.

• Utilice los datos de los cuadros de *Comentarios* de un elemento en la lista de cada grupo, como una valiosa fuente de información para evaluar. Tendrá un registro del grado en que los estudiantes aplican los criterios a su clasificación, la lógica que usaron para resolver justificaciones igualmente válidas para una clasificación e, incluso, de su reflexión sobre su trabajo.

• Use el *Área de Trabajo del Docente* para realizar comentarios, solicitar información y escribir sus propias reflexiones en un diálogo sobre los comentarios entre usted y cada miembro del equipo.

• Evalúe directamente las listas para determinar si la clasificación se basa en criterios objetivos. Si desea que los estudiantes se autoevalúen, puede agregar una *hoja de respuestas* para el equipo y presentar la lista en el orden correcto. La correlación entre las listas de los estudiantes y la lista de la hoja de respuestas, será una buena indicación de cuán cerca estuvo cada equipo de clasificar correctamente la lista, pero no debe usarse para otorgar una calificación.

- Prepare una simulación, un experimento, una situación u otra actividad práctica, para evaluar las destrezas y el conocimiento.
- Recurra a debates, entrevistas o presentaciones orales, para descubrir la intensidad del entendimiento y la comprensión de los estudiantes.
- Pida a los estudiantes que preparen un proyecto final, como por ejemplo una presentación o una publicación que analice, evalúe y proponga un nuevo plan de acción con base en el uso de las herramientas cognitivas en línea y la correspondiente investigación estudiantil.

Parte de la información anterior se tomó y modificó de:

Rubric to Assess a PBL (Project-Based Learning) and Rubric [www.idecorp.com/assessrubric.pdf](http://www.idecorp.com/assessrubric.pdf)

Project Based Learning with Multimedia <http://pblmm.k12.ca.us/PBLGuide/AssessPBL.html>

#### Paso 2: Revisar el plan de unidad

Tomando en cuenta la información de los pasos anteriores y lo aprendido por medio de la práctica de clasificación, revise sus ideas para el plan de unidad. Apártese de la herramienta *Clasificación Visual* y visualice el plan de unidad completo.

- 1. Abra su *plan de unidad*.
- 2. Revise el *Nombre del Proyecto,* la *Descripción del Proyecto*, el *Objetivo para los Estudiantes* y la *Lista a clasificar*, si es necesario.
- 3. Considere revisar tanto los contenidos como los objetivos de aprendizaje de los programas oficiales de estudio anotados en su plan de unidad.
- 4. Repase las preguntas orientadoras del currículo y revíselas si fuera necesario.
- 5. Considere las ideas de las dos páginas anteriores sobre el proceso de evaluación continuo, y en la sección *Métodos de evaluación*, añada sus ideas sobre cómo evaluar el aprendizaje a lo largo del plan de unidad. Revise la sección de la línea de tiempo para la evaluación, si fuera necesario.
- 6. En la sección de *Procedimientos* describa brevemente las actividades que suceden en la clase, esto le ayudará a determinar el uso de la herramienta para el pensamiento crítico y la evaluación adecuada.
- 7. Anote en el Resumen de la unidad un borrador describiendo brevemente sus ideas para todo el plan de unidad. Incluya su concepto general de toda la unidad, no solo la actividad en la que usará la herramienta *Clasificación Visual.* Explique la tarea principal, situación o desafío principal que utilizará para motivar a sus estudiantes.

8. Guarde su trabajo.

#### Actividad 6

### Discuta sus resultados

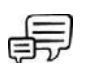

Discuta su experiencia con la herramienta *Clasificación Visual.*

- ¿Probó una idea para su unidad principal o para una idea de proyecto diferente?
- Tomando en cuenta sus resultados de la prueba, ¿cree usted que mantendrá esta herramienta en su plan de unidad?
- ¿Cómo ve que encaja el uso de la *herramienta Clasificación Visual* dentro de los objetivos y planes de estudio oficiales hacia los que usted está tratando de dirigirse—y dentro de su plan general para su unidad? ¿Cómo ayudará el uso de esta herramienta a los estudiantes para que satisfagan esas necesidades?
- ¿De qué manera percibe usted que la *herramienta Clasificación Visual* incremente las destrezas de pensamiento de orden superior, así como de colaboración y comunicación en su clase?

# Referencias

Assessing student work with project-based learning. (1997-2001). *The multimedia project: Projectbased learning with multimedia*. Retrieved from San Mateo County Office of Education web site: <http://pblmm.k12.ca.us/PBLGuide/AssessPBL.html>

*Guidelines for reviewers* (n.d.). Retrieved from University of Delaware, Problem-Based Learning Clearinghouse web site[: www.udel.edu/pblc/reviewers](http://www.udel.edu/pblc/reviewers)

*Rubric to assess a PBL and rubric* (n.d.). Retrieved from Innovative Designs for Education web site: [www.idecorp.com/assessrubric.pdf](http://www.idecorp.com/assessrubric.pdf)

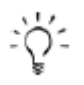

Para recursos adicionales acerca de los beneficios de *Clasificación Visual*, ver apéndice F.01.

Utilice este resumen para revisar los puntos

# Resumen del módulo 5

Repase las ideas centrales de este módulo y los materiales o las ideas que ha creado y puede usar en su aula, proceso de enseñanza o planeamiento, para ayudar a mejorar el aprendizaje de sus estudiantes.

Puntos clave del módulo 5:

- La herramienta *Clasificación Visual* ayuda a desarrollar las destrezas de colaboración, cooperación y persuasión de los estudiantes, así como su capacidad para analizar, evaluar y priorizar la información, usualmente tomando en cuenta perspectivas diferentes.
- La herramienta *Clasificación Visual* brinda la oportunidad de ampliar la comunidad de aprendizaje agregando, como miembros de los equipos en un proyecto, a expertos externos, estudiantes de otras clases o instituciones, padres de familia y otras personas.
- Las explicaciones verbales y escritas de un grupo acerca de su calificación, pueden ser útiles para determinar la intensidad de su comprensión. Las preguntas deben formar parte del proceso, para fomentar la discusión sobre sus interpretaciones de los elementos en las listas y de los criterios de clasificación. La evaluación continua a lo largo de todo el proyecto es esencial.

Logros:

- Uso de la Herramientas de *Clasificación Visual* integrado dentro de una idea de proyecto.
- Una práctica de clasificación completa.
- El proyecto y la unidad general basados en la realimentación y reflexión revisados.

En el Módulo 10, usted tomará sus decisiones finales con respecto a cuáles herramientas de pensamiento cumplirían mejor los objetivos de aprendizaje de su unidad para sus estudiantes.

principales de este módulo con sus docentes participantes y para verificar la comprensión.

#### Módulo 5.34

### Notas: